Telefónica Móviles España S.A. Centros de Relación con el Cliente

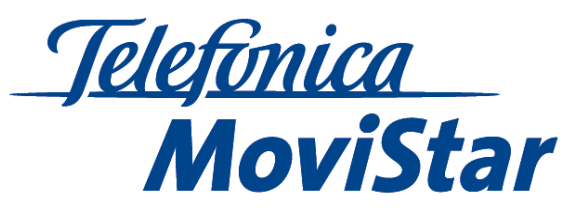

*Siemens S55 / Sl 55* 

## **Configuración Mensajería Multimedia**

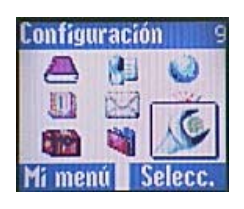

PASO 1 PASO 2 PASO 2 PASO 3 Acceder al Menú 9 **Configuración** Elegir **Intecam.datos** Elegir **Servicio datos**

| <b>as Servicio datos</b>    |         |
|-----------------------------|---------|
|                             |         |
| MMS, Wap<br>Mail, Java, Rms |         |
|                             |         |
|                             | Selecc. |

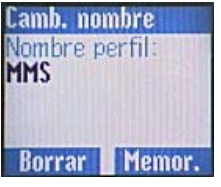

PASO 7 PASO 8 PASO 8 PASO 9 PASO 9 PASO 9 PASO 9 PASO 9 PASO 9 PASO 9 PASO 9 PASO 9

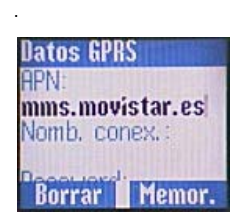

PASO 10 PASO 11 PASO 11 PASO 12 PASO 12

| <b>Configuración</b> |
|----------------------|
| Reloj                |
| Intercamb.dat        |
| Seguridad            |
| Selecc.              |

| MMS,                |  |
|---------------------|--|
| vacio>              |  |
| vacío> 2            |  |
| lodific.<br>pciones |  |

PASO 4 PASO 5 PASO 5 PASO 6 PASO 6 PASO 6 PASO 6 PASO 6 PASO 6 PASO 6 PASO 6 PASO 6 PASO 6 PASO 6 PASO 6 PASO 6 PASO 6 PASO 6 PASO 6 PASO 6 PASO 6 PASO 6 PASO 6 PASO 6 PASO 6 PASO 6 PASO 6 PASO 6 PASO 6 PASO 6 PASO 6 PASO Elegir **MMs, Wap** Elegir un perfil **vacío** y pulsar **Opciones** Elegir la opción **Camb. nombre**

| MMS                                              |  |
|--------------------------------------------------|--|
| «vací o»                                         |  |
| Modific.<br>Opciones                             |  |
| PASO <sub>8</sub><br>Salaccionar al narfil craad |  |

y pulsar **Modific**

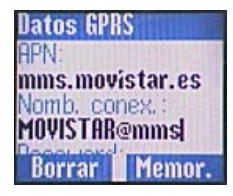

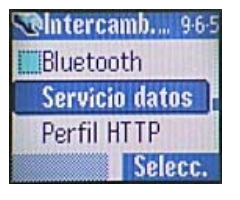

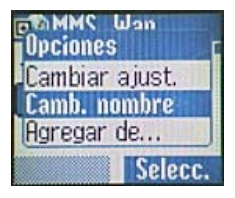

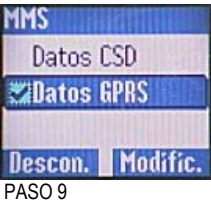

Escribir **MMS** y pulsar **Memor**. Seleccionar el perfil creado **Elegir Datos GPRS** y pulsar Modific.

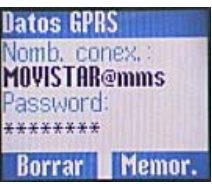

Introducir APN **mms.movistar.es** Introducir nombre conexión Introducir el Password **MOVISTAR MOVISTAR@mms** y memorizar para volver al Menú.

 Siemens S55 / SL55 Configuración Mensajería Multimedia Página 1 de 2

**Móviles** 

| <b>Mensajes</b><br>ويا<br>41<br><b>Kind</b><br>Mi menú<br>Selecc.                                                             | Mensajes<br>$5-10$<br>Módulos texto<br><b>Configuración</b><br>Selecc.                               | Configura 5.102<br><b>SMS</b><br><b>MMS</b><br>E-mail<br>Selecc.                            |
|----------------------------------------------------------------------------------------------------|----------------------------------------------------------------------------------------------------|---------------------------------------------------------------------------------------------|
| <b>PASO 13</b><br>Acceder al Menú Mensajes                                                                                    | <b>PASO 14</b><br>Elegir Configuración                                                               | <b>PASO 15</b><br>Elegir MMS                                                                |
| <b>Configuración</b><br><b>OMMS</b><br>O <vacío><br/>C-vací o&gt;<br/><b>Activar Opciones</b></vacío>                         | <b>al configuración</b><br><b>MMS</b><br><b>Activar</b><br>Cambiar ajust.<br>Camb. nombre<br>Selecc. | <b>THMS</b><br>Recepción<br>Serv.rel.MMS<br><b>Ajustes IP</b><br>Selecc.                    |
| <b>PASO 16</b><br>Elegir MMS y pulsar Activar                                                                                 | <b>PASO 17</b><br>Elegir Cambiar ajust                                                               | <b>PASO 18</b><br>Elegir Serv.rel.MMS.                                                      |
| <i><b><i><b>Cabo Serv.rel.MMS</b></i></b></i><br>URL serv. rel.:<br>http://mms.movis<br>tar.com<br><b>OK</b><br><b>Borrar</b> | <b>ZMMS</b><br>Serv.rel.MMS<br><b>Ajustes IP</b><br>Perf. conex.<br>Selecc.                          | $\triangle$ 129 Ajustes IP<br>Dirección IP:<br>UTU 138.255.001<br>$P_{n204}$<br><b>OK</b>   |
| <b>PASO 19</b><br>Introducir mms.movistar.com                                                                                 | <b>PASO 20</b><br>Elegir Ajustes IP.                                                                 | <b>PASO 21</b><br>Introducir la Direcc IP 010.138.255.001<br>y pulsar OK.                   |
| <b><i>A</i>&amp;</b> Ajustes IP<br>010.138.255.001<br>IP:<br>9201<br><b>OK</b>                                                | <b>ZIMMS</b><br><b>Ajustes IP</b><br>Perf. conex.<br>Selecc.                                         | <b>ODorf</b> coney<br>Proveedor<br><b>MMS</b><br><vacío> 2<br/>Selecc.<br/>Opciones</vacío> |

PASO 22 PASO 23 PASO 23 PASO 24 PASO 25 PASO 24 Introducir IP **9201** y pulsar OK. Elegir **Perf.conex.** Elegir perfil **MMS** y pulsar Selecc.

Para que la configuración del terminal se efectúe correctamente, se deberán seguir los pasos como se detalla en cada caso. Los pasos 10, 11, 12, 19, 21 y 22 son apartados de "texto libre" en los cuales Ud. debe introducir manualmente los datos que le solicita, éstos están detallados tal y como deben introducirse textualmente.

Para activar el servicio es necesario enviar un Mensaje Multimedia (Mensaje gratuito) con la palabra "activar" al número 509.

Si tiene alguna duda o sugerencia, por favor contacte con nosotros en el 649444455 (4455 desde MoviStar) o a través de nuestra página en Internet: www.atencionenlinea.movistar.com